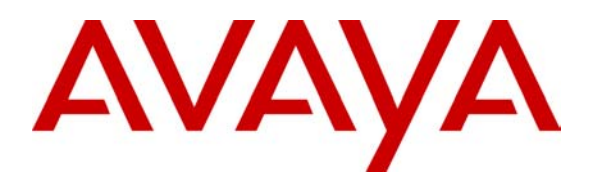

**Avaya Solution & Interoperability Test Lab** 

## **Application Notes for Configuring Enterasys Wireless Access Point 3000 (RBT3K-AG) to Support Avaya IP Office, Avaya IP Wireless Telephones and Avaya Phone Manager Pro - Issue 1.0**

#### **Abstract**

These Application Notes describe the procedure for configuring Enterasys Wireless Access Point 3000 (RBT3K-AG) to support Avaya IP Office, Avaya IP Wireless Telephones and Avaya Phone Manager Pro.

### **1. Introduction**

These Application Notes describe the steps necessary to configure Enterasys Wireless Access Point 3000 (RBT3K-AG) to support Avaya IP Office, Avaya Wireless Telephones and Avaya Phone Manager Pro. The network infrastructure used for verification is shown in **Figure 1**. These Application Notes cover the following areas:

- System IP and Wireless 802.11a/b/g radio configurations.
- Wired Equivalent Privacy (WEP) encryption
- 802.1x RADIUS authentication with WPA encryption.

These Application Notes do not cover the configuration for Avaya IP Wireless Telephones, Avaya Phone Manager Pro, Odyssey RADIUS Server and Clients. For detailed configuration on these devices, refer to the Application Notes listed in Section 7.

In the release tested, the Enterasys AP 3000 RBT 3K-AG did not support Spectralink Voice Priority (SVP), which is required for ensuring over the air Quality of Service (QoS).

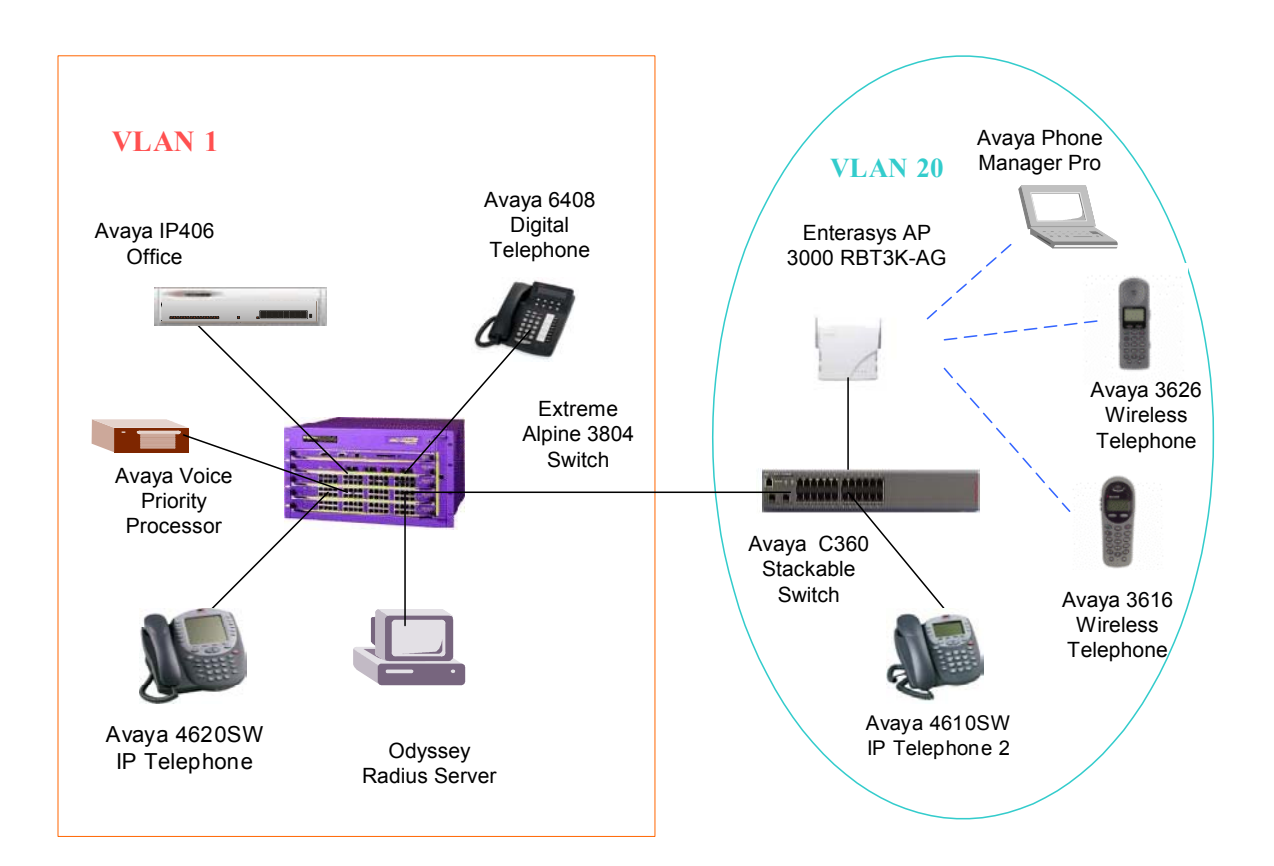

**Figure 1: Network Configuration** 

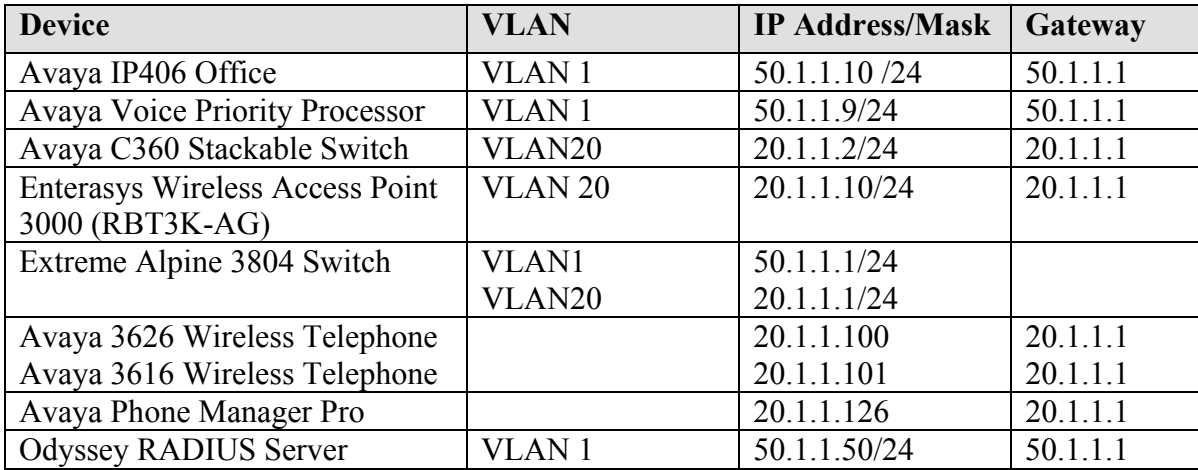

**Table 1** lists the IP addresses and subnet masks for the tested devices.

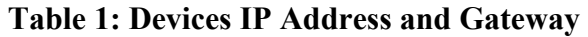

### **2. Equipment and Software Validated**

**Table 2** lists the equipment and software version used for the configuration.

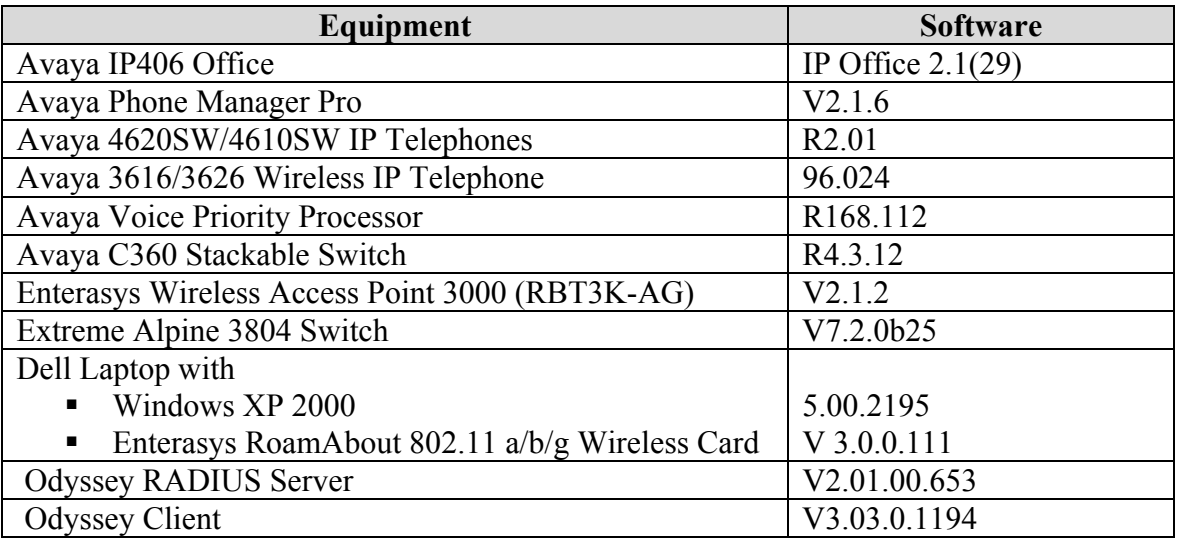

#### **Table 2: Equipment and Software Validated**

# **3. Configure Enterasys AP 3000 (RBT3K-AG)**

The configuration can be done using a web-based interface. Assume that the IP address 20.1.1.10 has been pre-configured on the Enterasys Wireless Access Point 3000. The following sessions display the related configuration using web-based interface.

### **3.1. Basic System and Wired Equivalent Privacy (WEP) Configuration**

This section presents the steps of basic system wireless and WEP configuration. The Enterasys Wireless Access Point 3000 (RBT3K-AG) has both 802.11a and 802.11g radio interfaces. The 802.11g radio interface supports both 802.11b and 802.11g clients. In these Application Notes, the 802.11g radio is configured to accept both 802.11b and 802.11g clients to support the Avaya IP 3616 and 3626 IP wireless Telephones. Note that the Avaya 3626/3616 series wireless Telephones currently only operate in 802.11b mode. The 802.1x authentication is applied to the Avaya Phone Manager Pro using Odyssey Client.

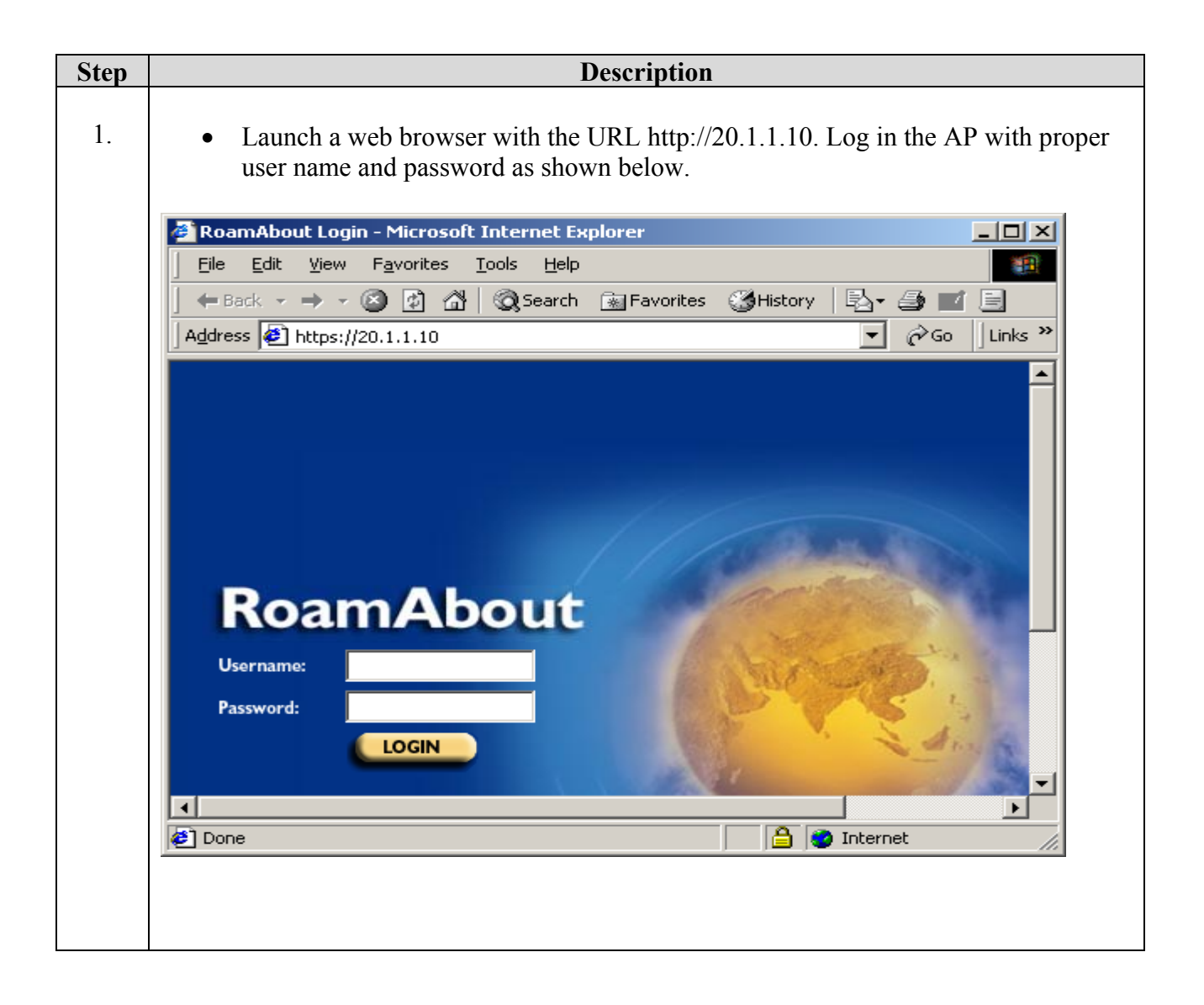

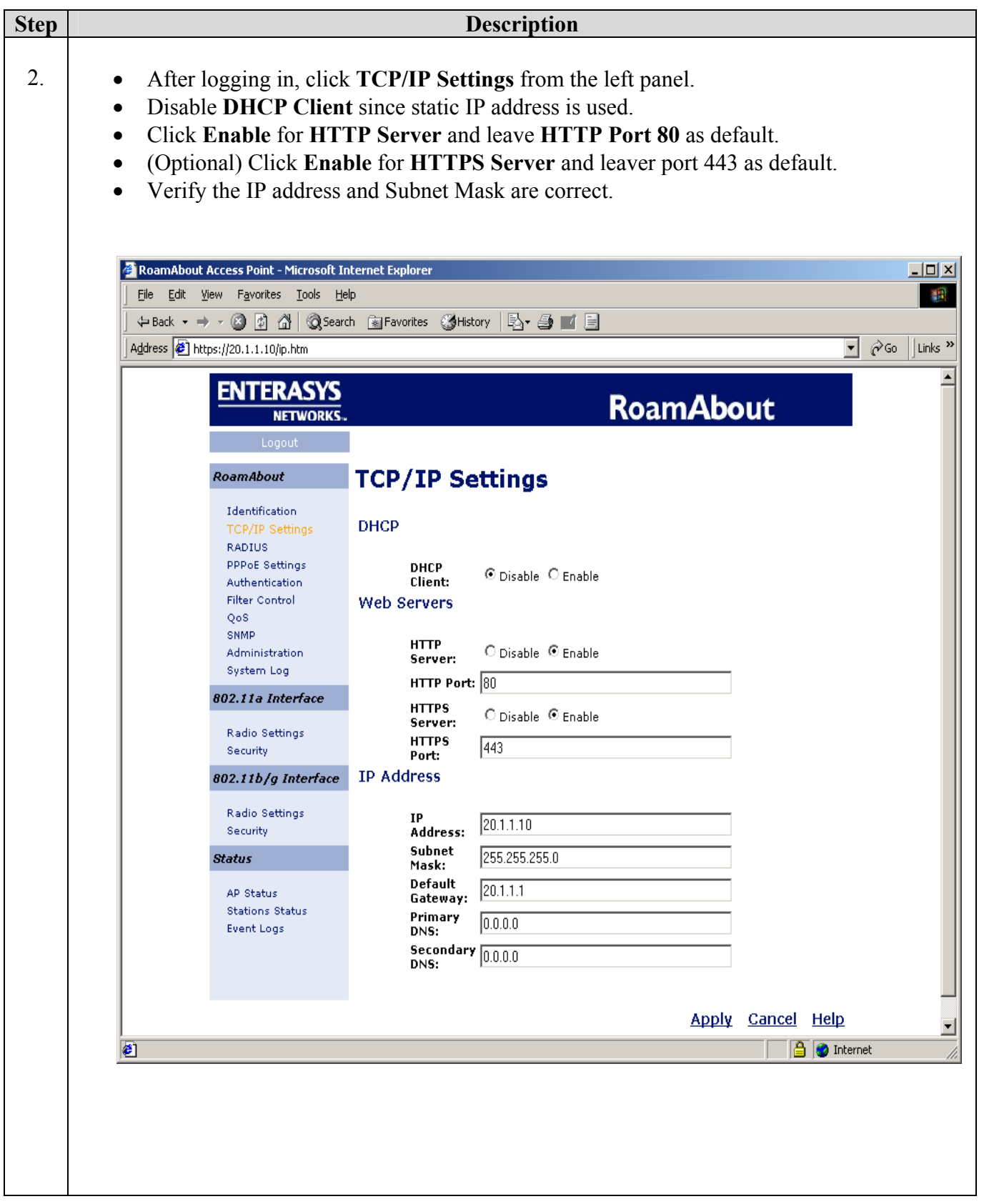

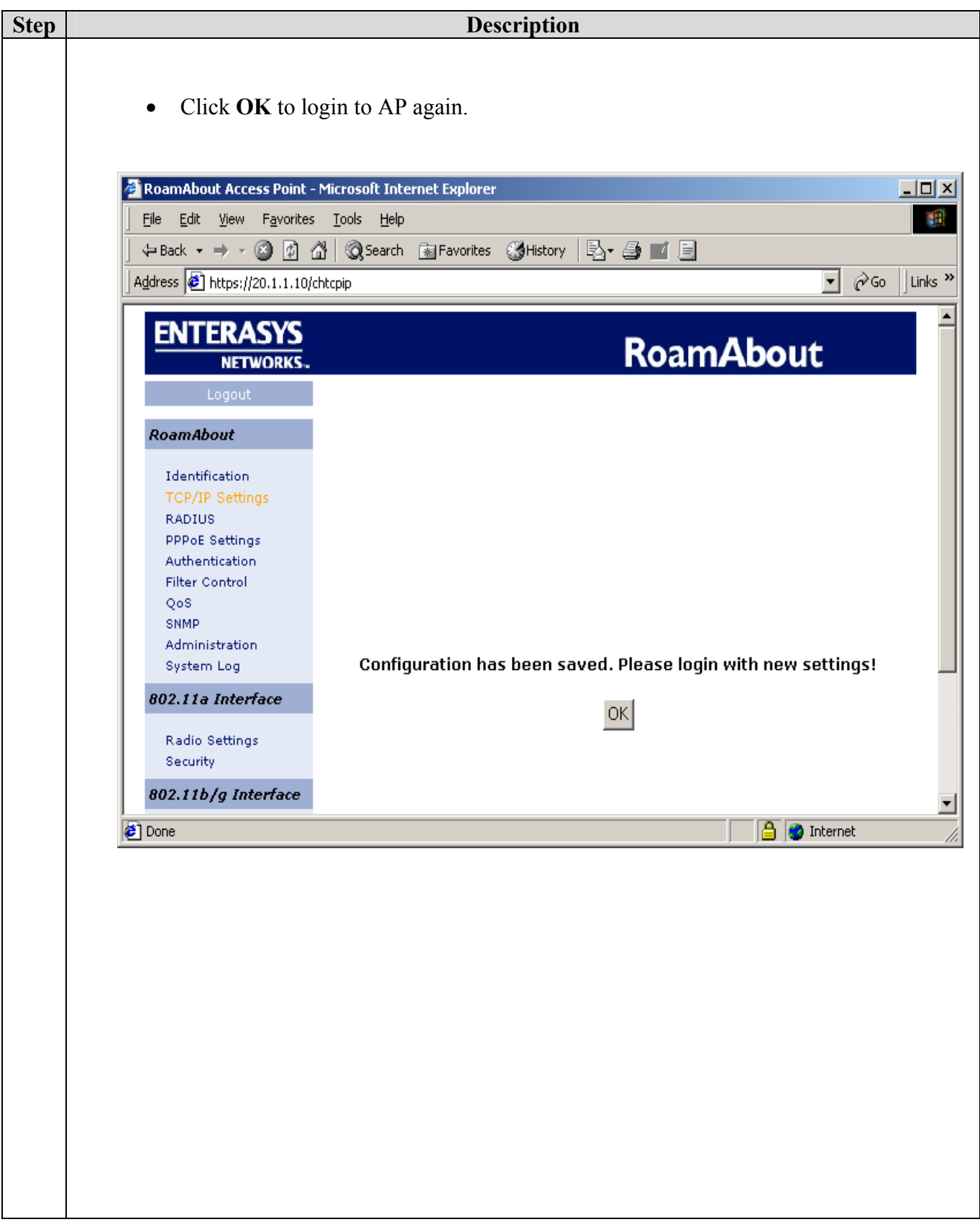

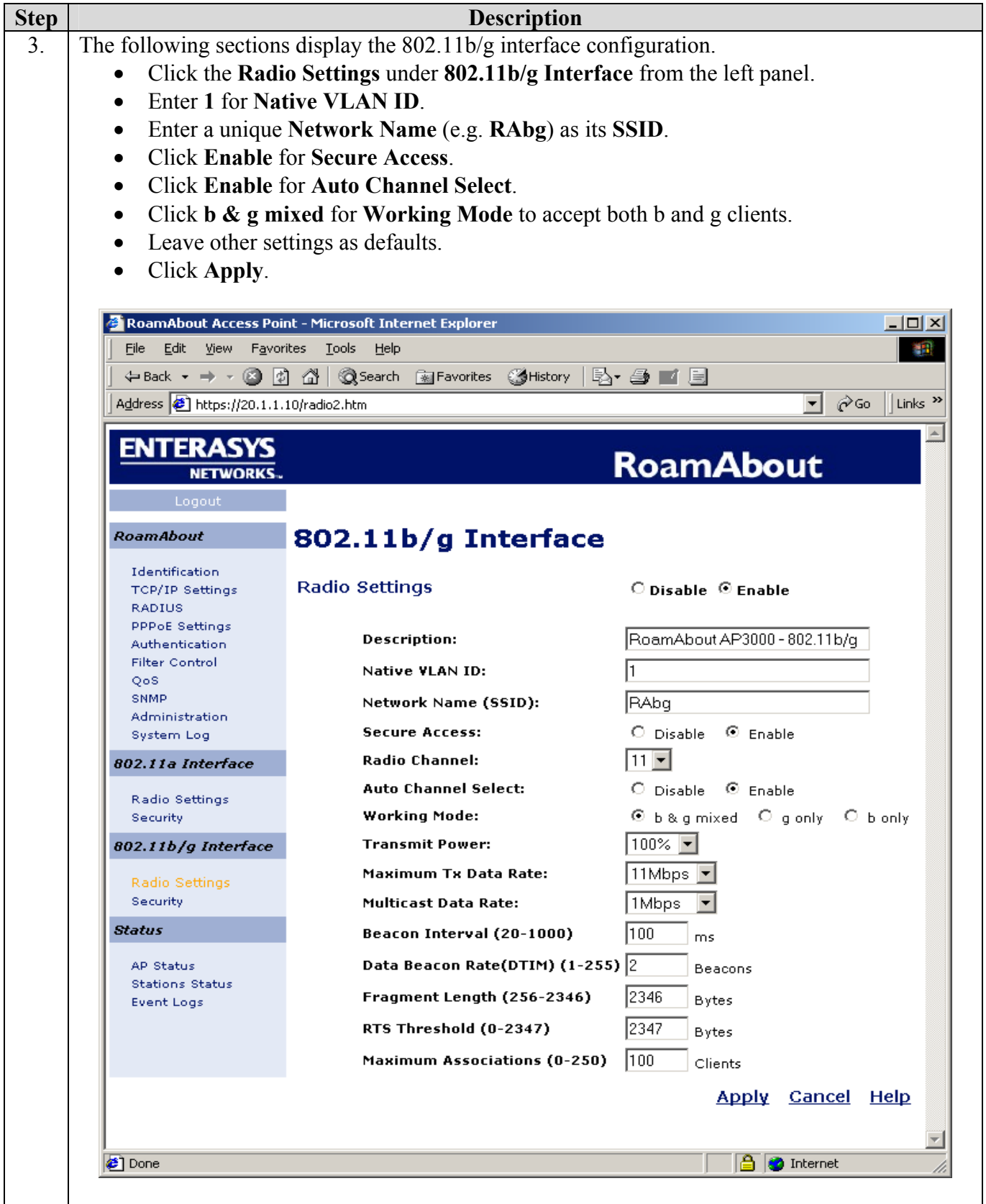

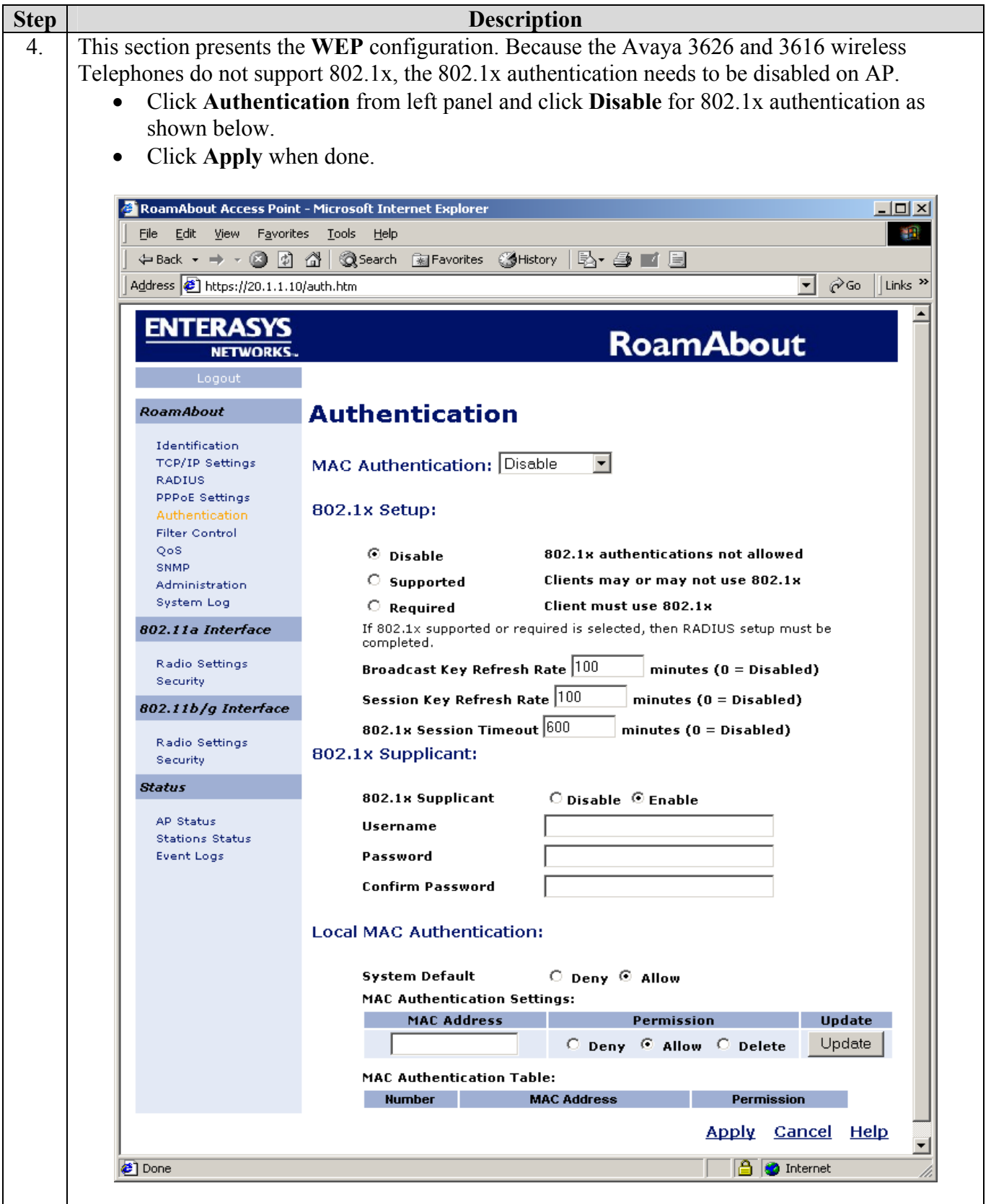

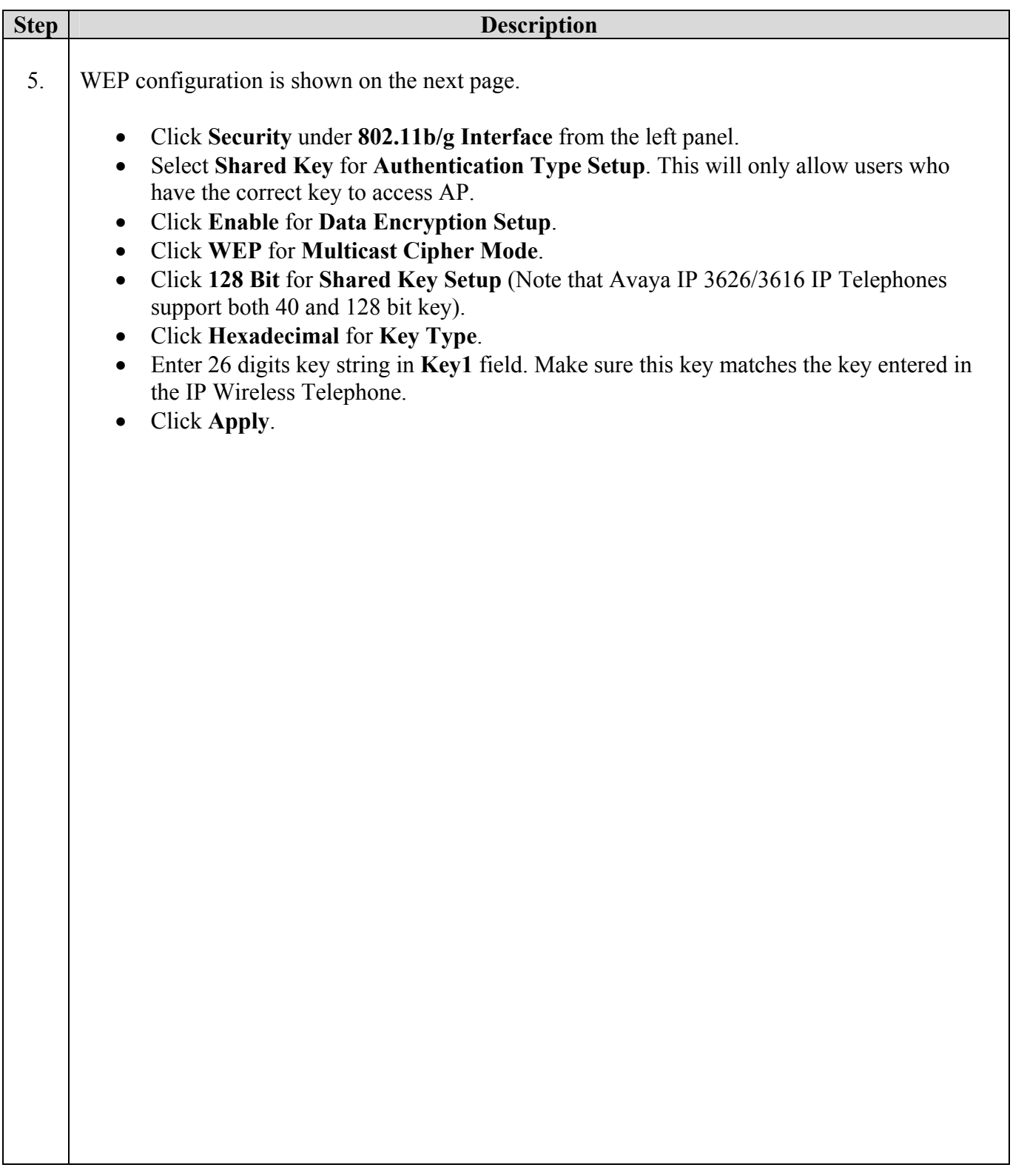

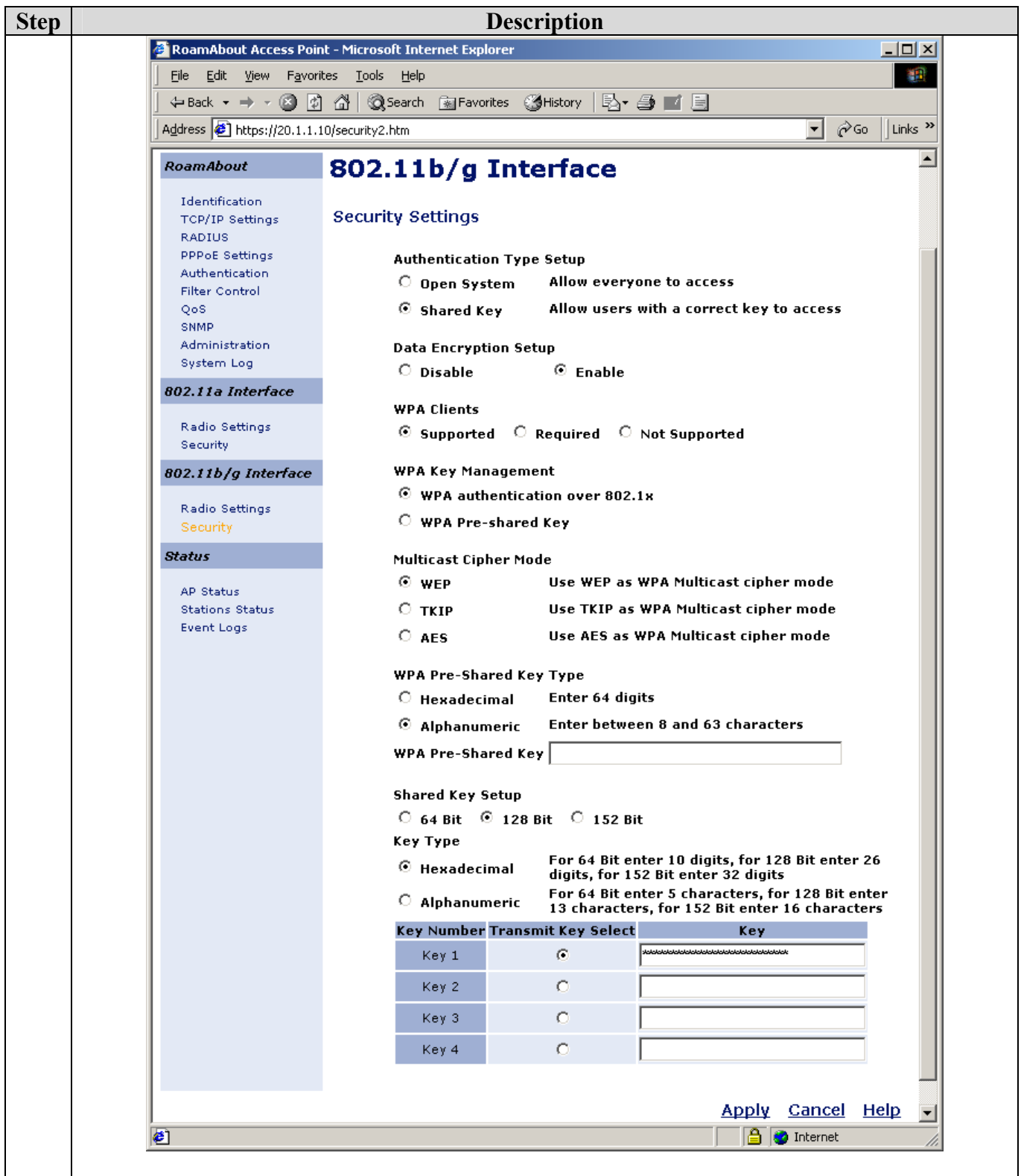

#### **3.2. 802.1x Authentication Configuration**

This section presents the 802.1x authentication configuration. This configuration verifies that the Avaya Phone Manager Pro with Odyssey Client can pass 802.1x authentication from the Odyssey RADIUS Server through the AP. Note this configuration does not apply to the Avaya 3626/3616 Wireless Telephones since those telephones do not support 802.1x.

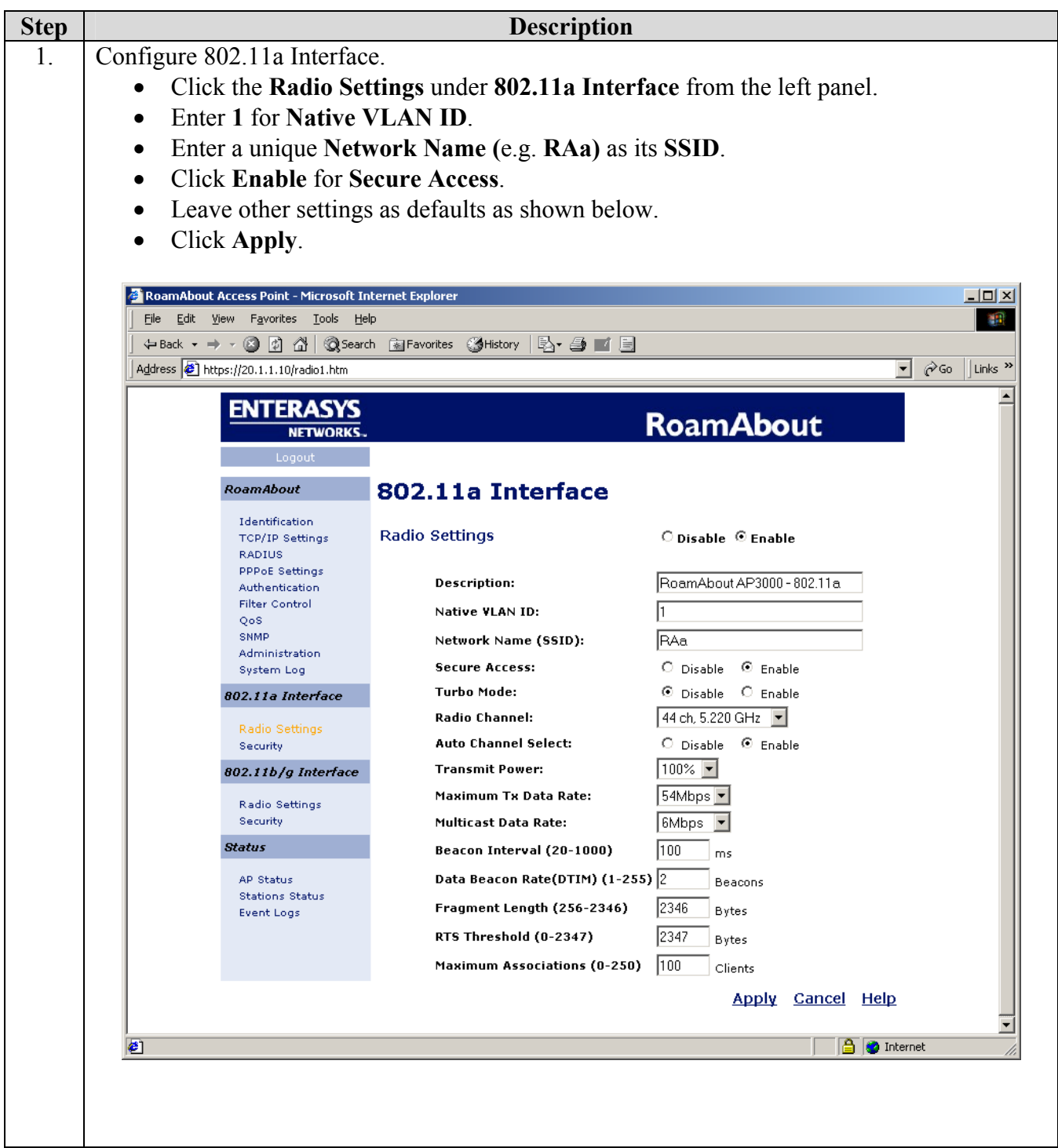

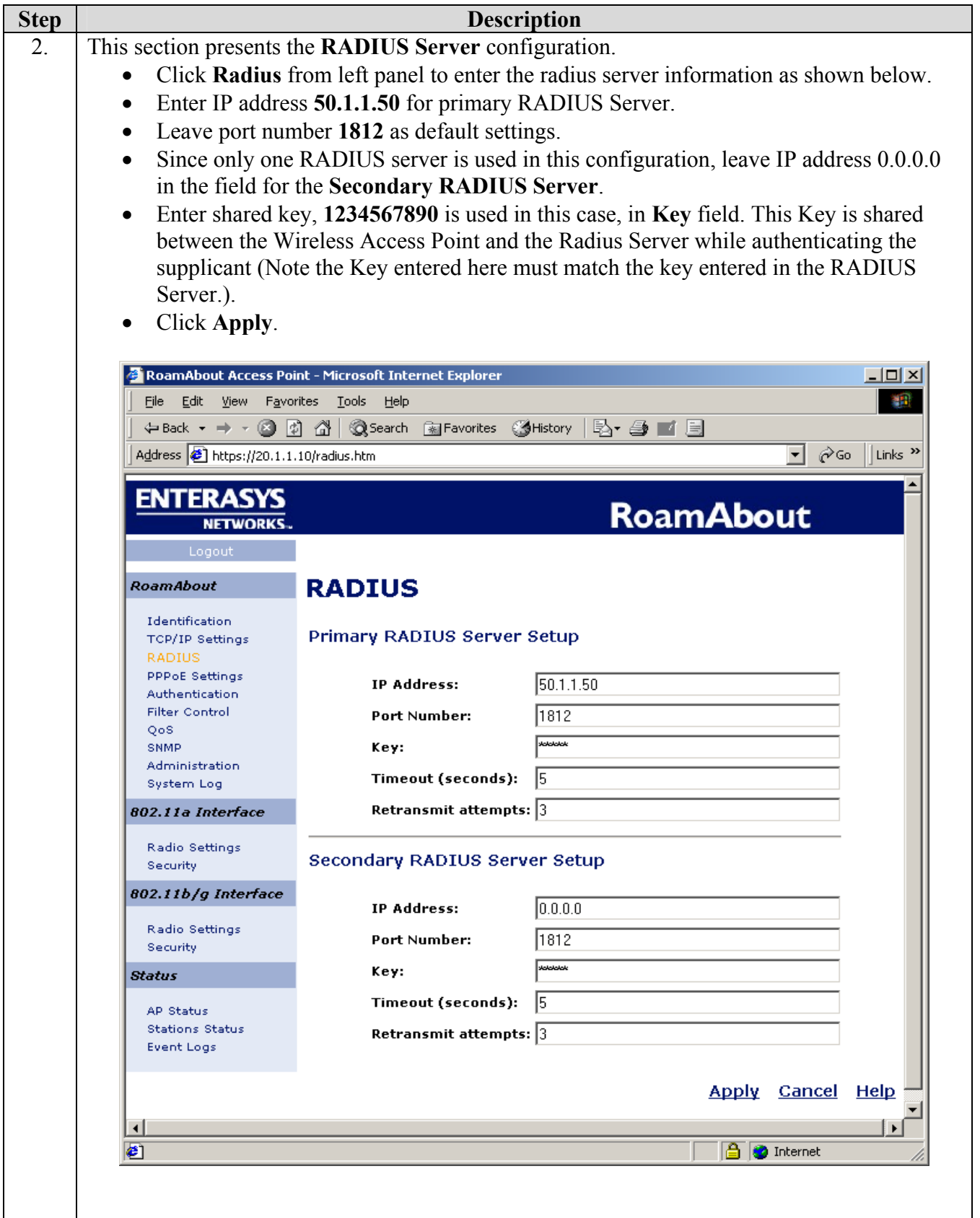

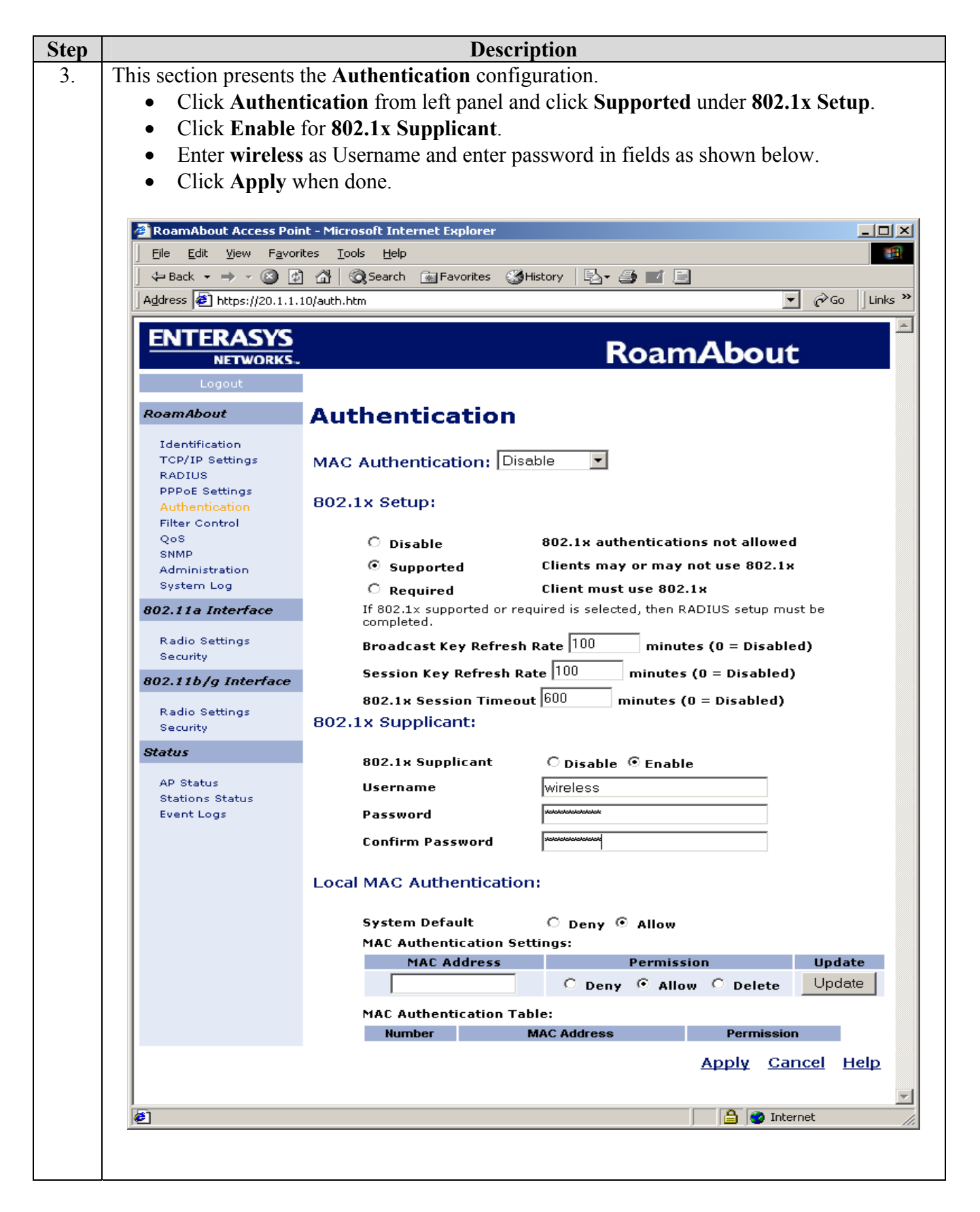

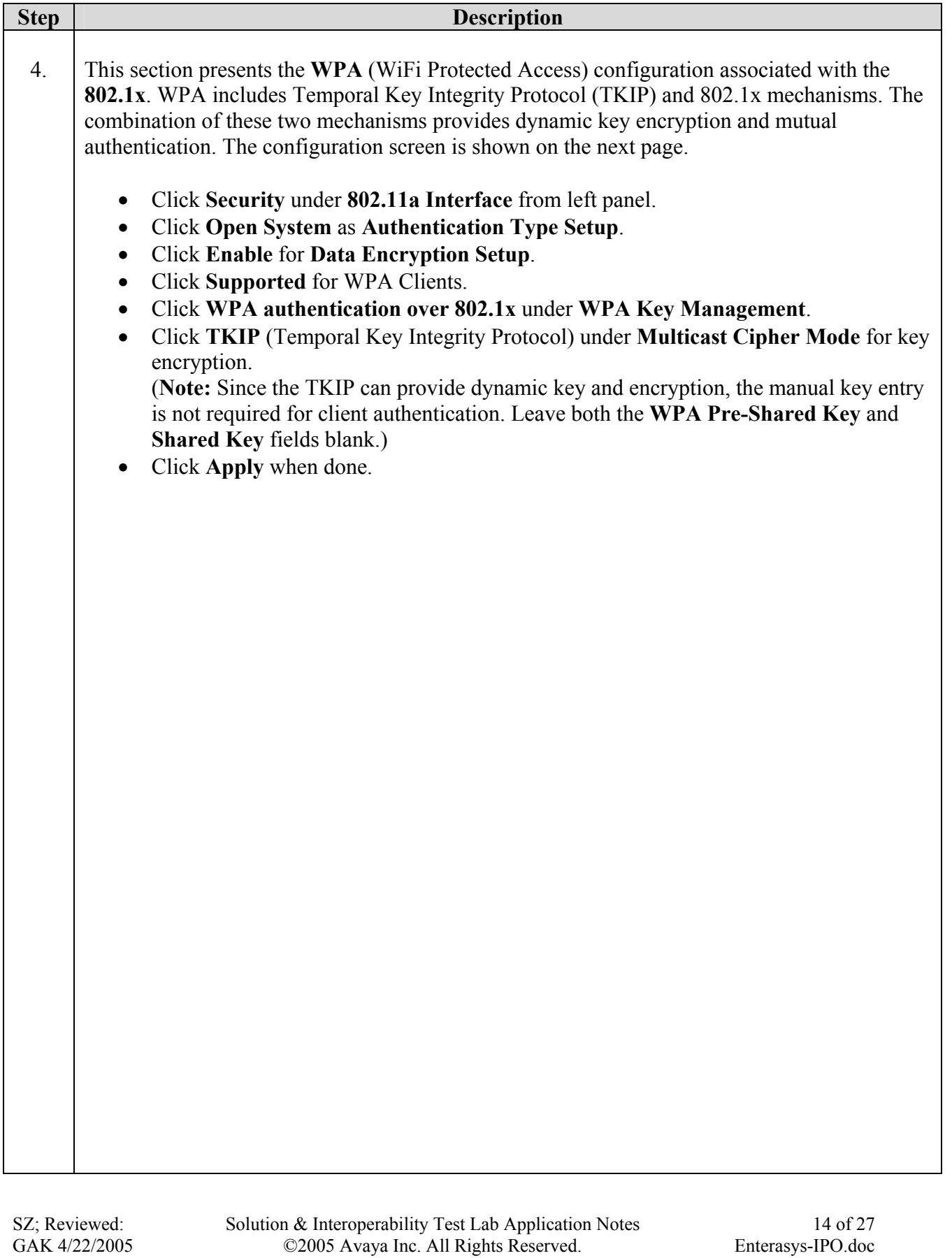

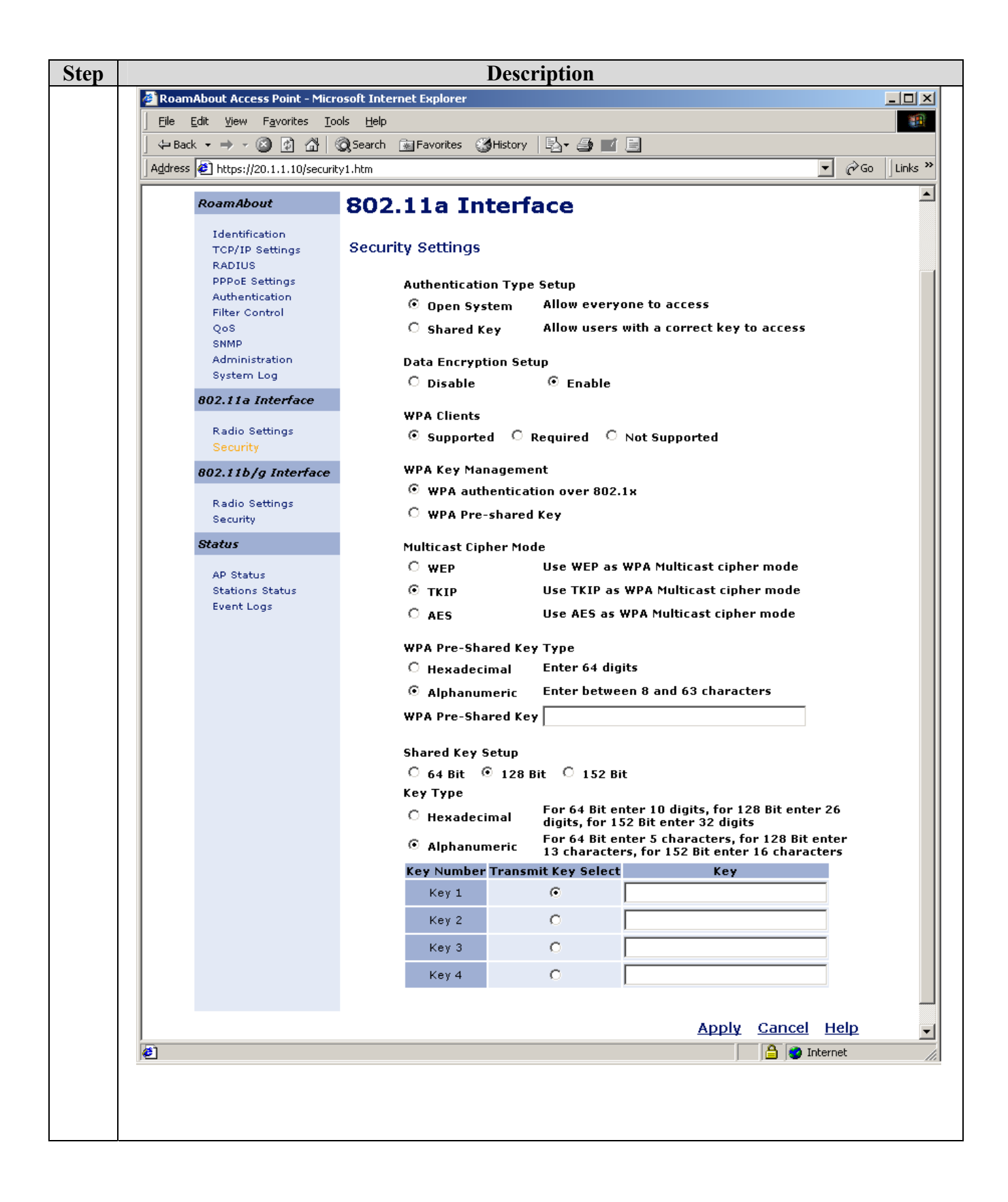

For detailed Avaya Voice Priority Processor, Odyssey Server and Client configuration, refer to the Application Notes listed in Section 7 and other documents from Funk Software web site at http://www.funk.com.

## **4. Configure Avaya IP406 Office**

This section describes the steps necessary to configure the Avaya IP406 Office. IP406 Office is configured using the IP Office Manager application. Assume that a proper license has been installed on the Avaya IP406 Office.

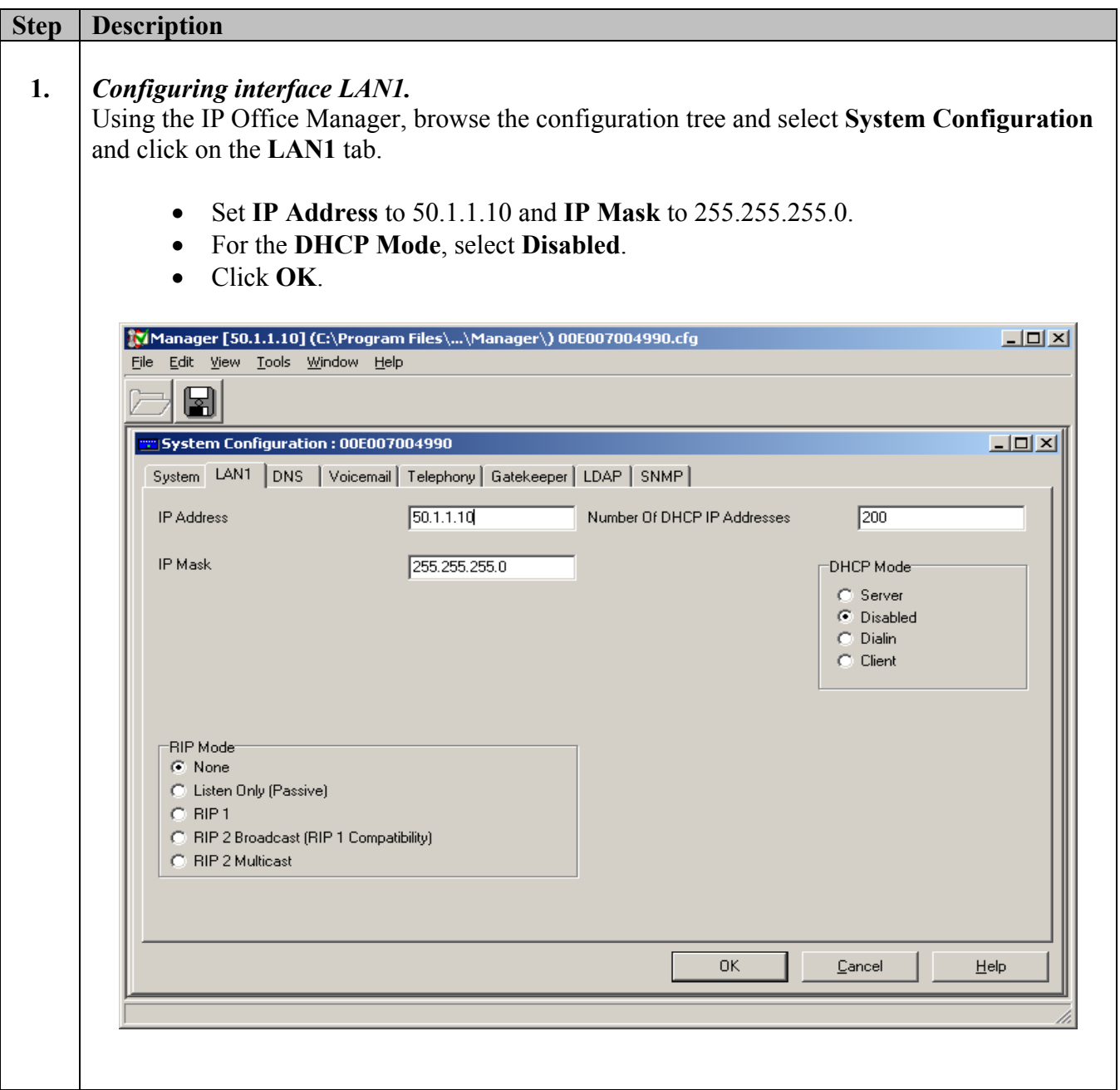

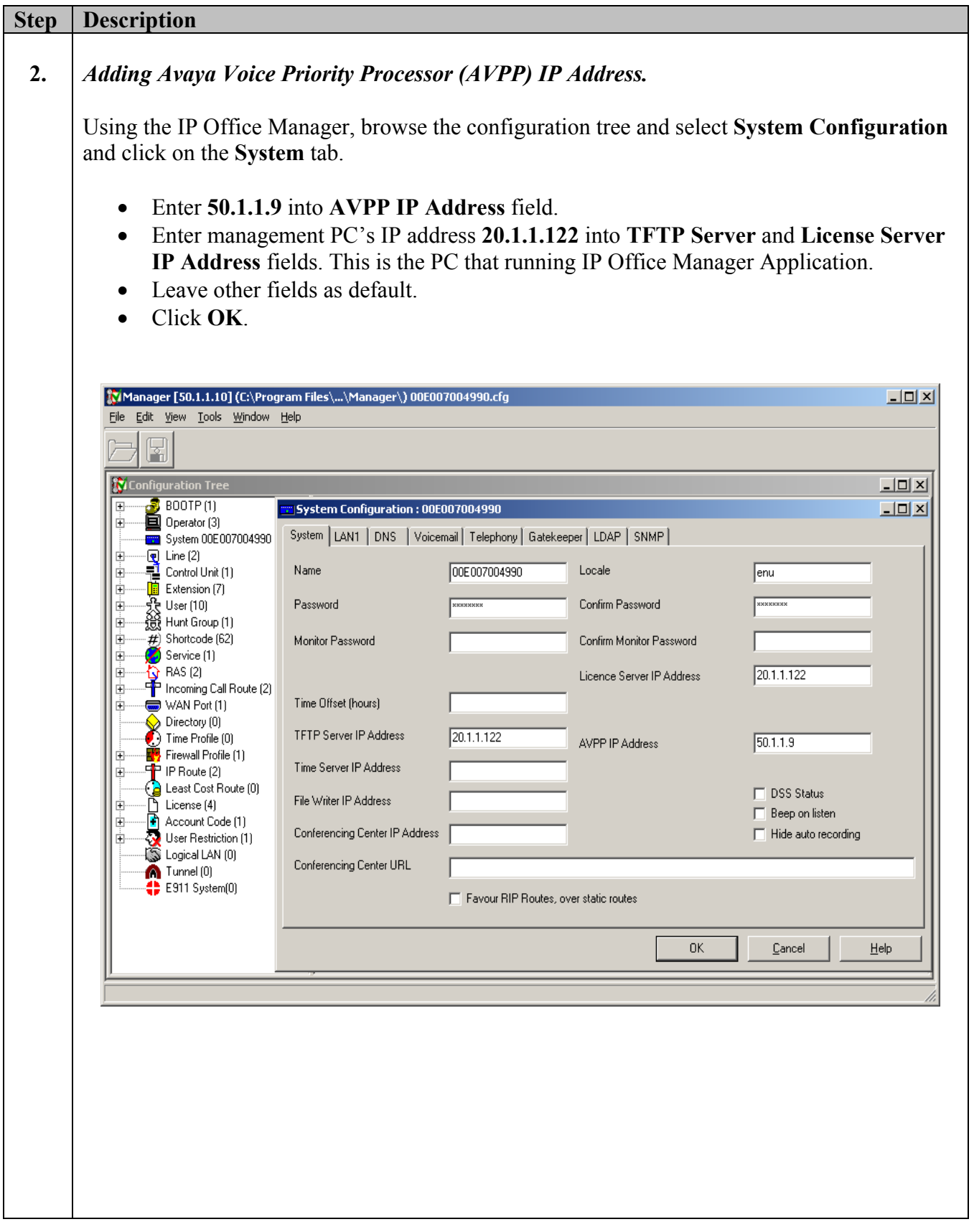

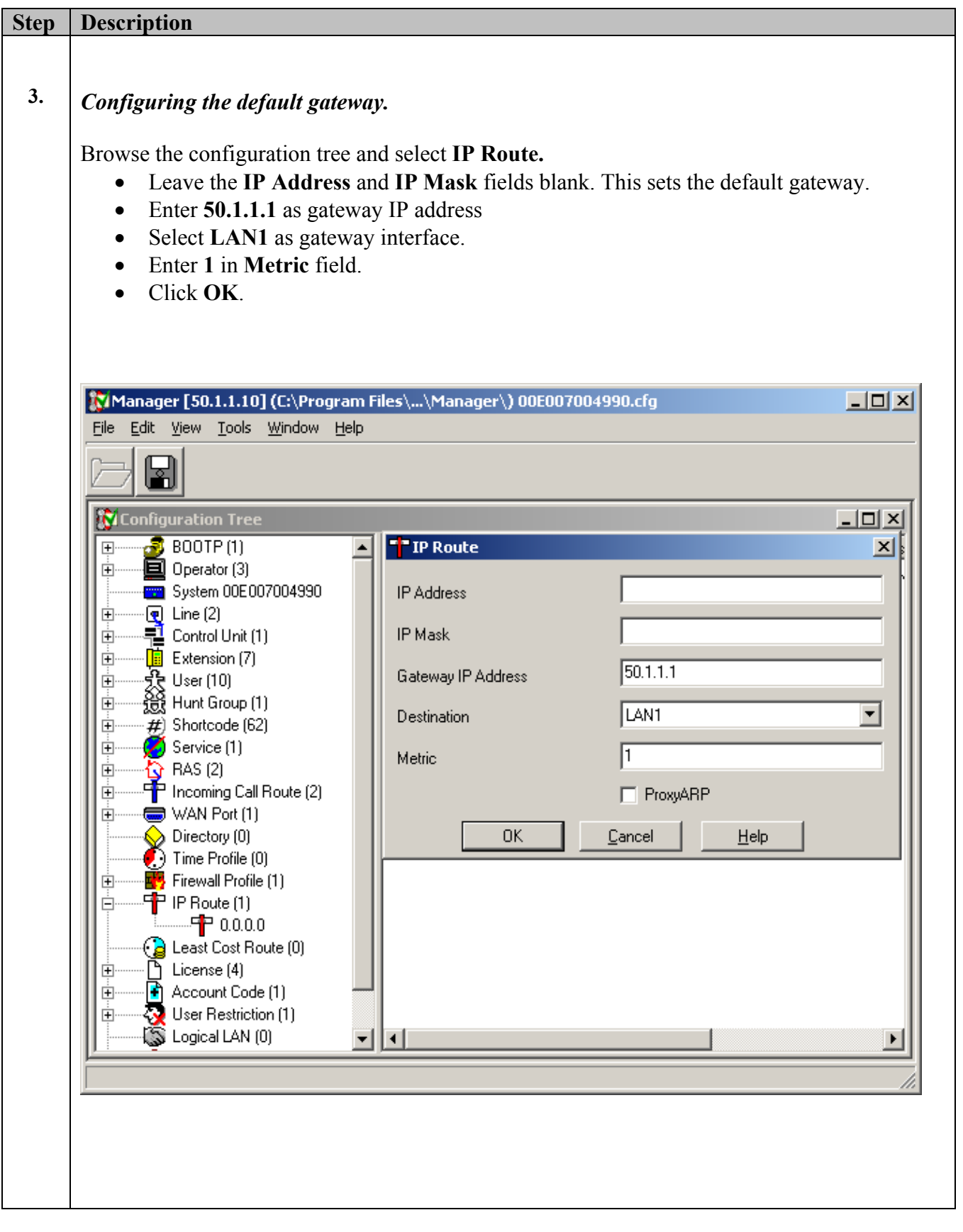

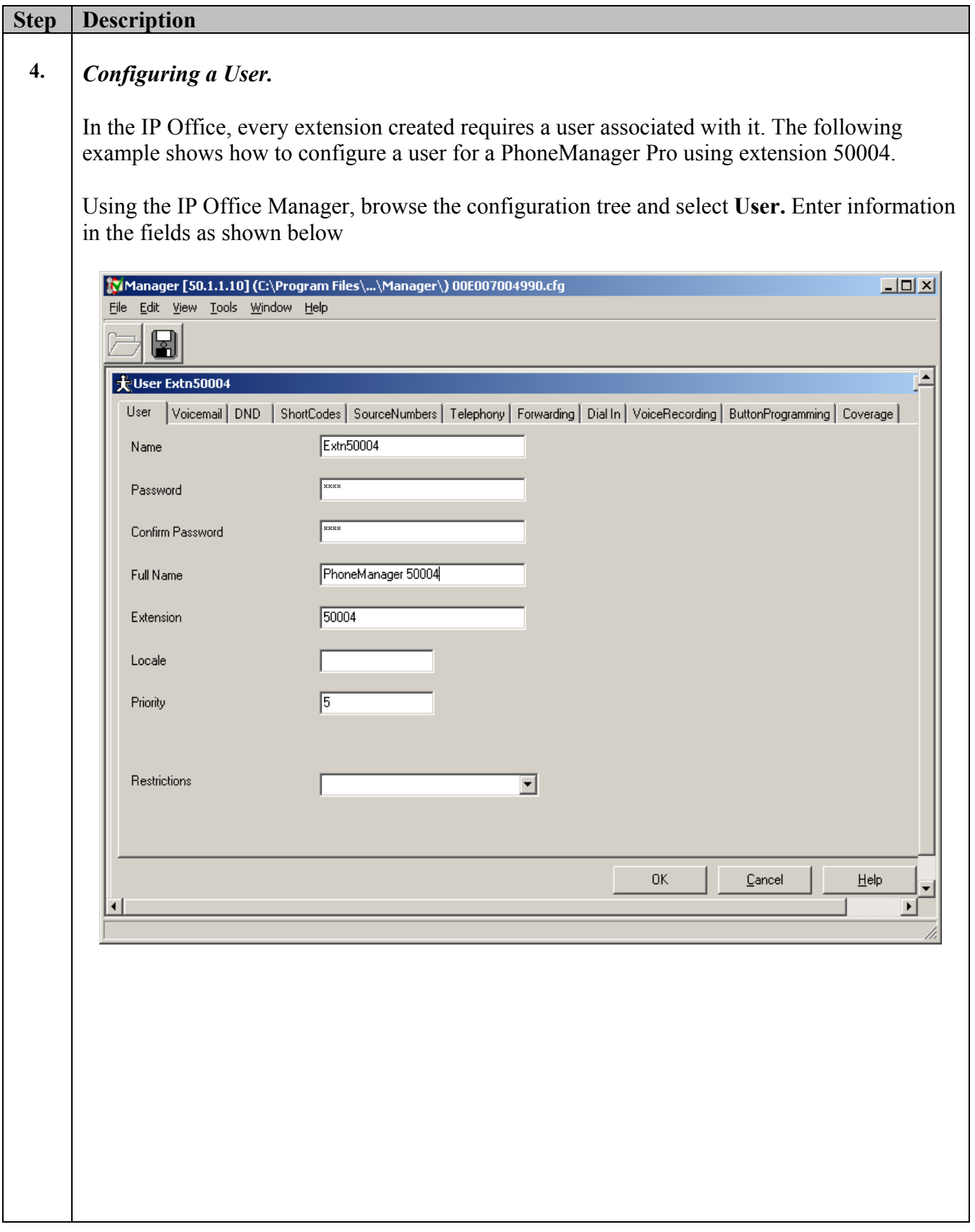

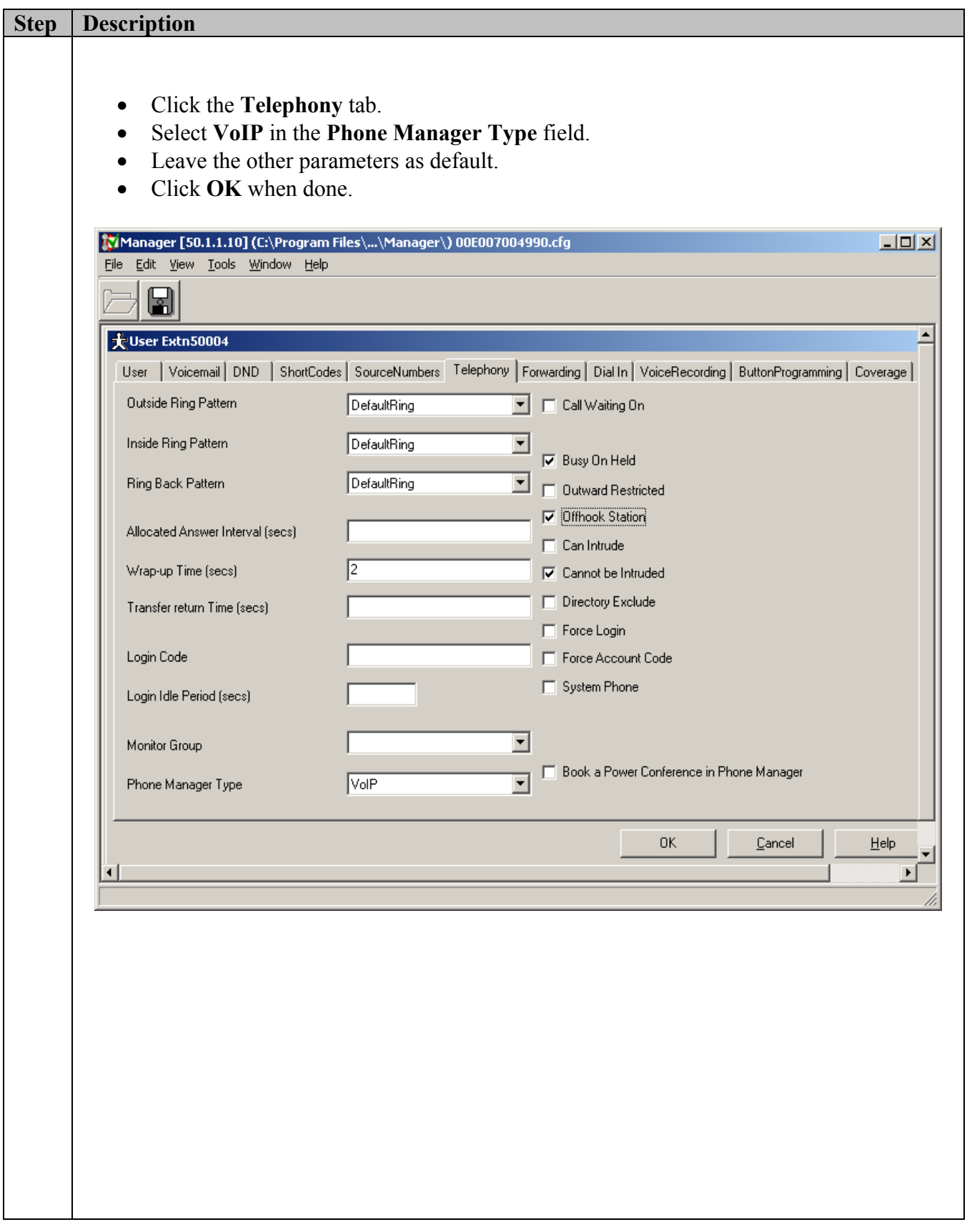

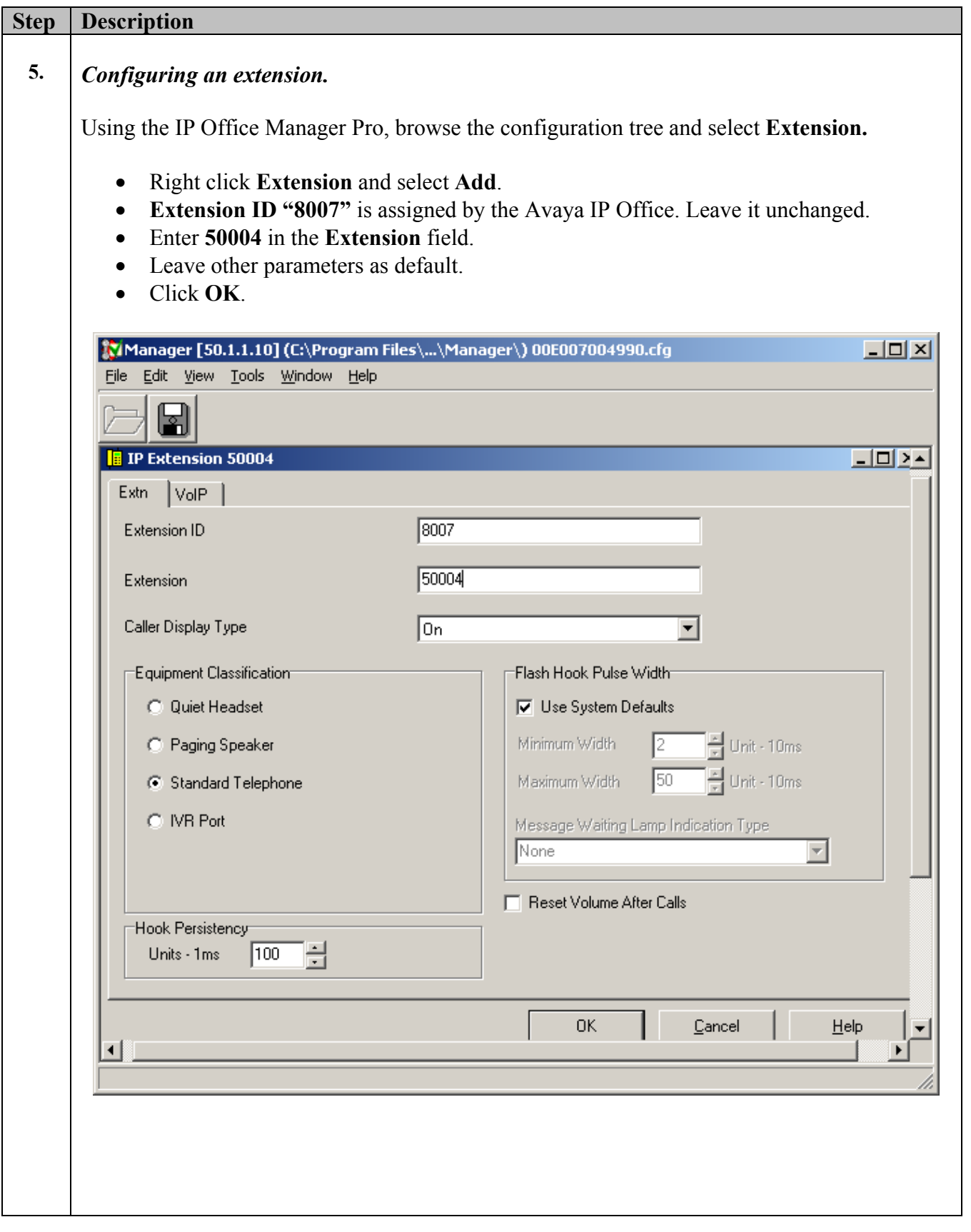

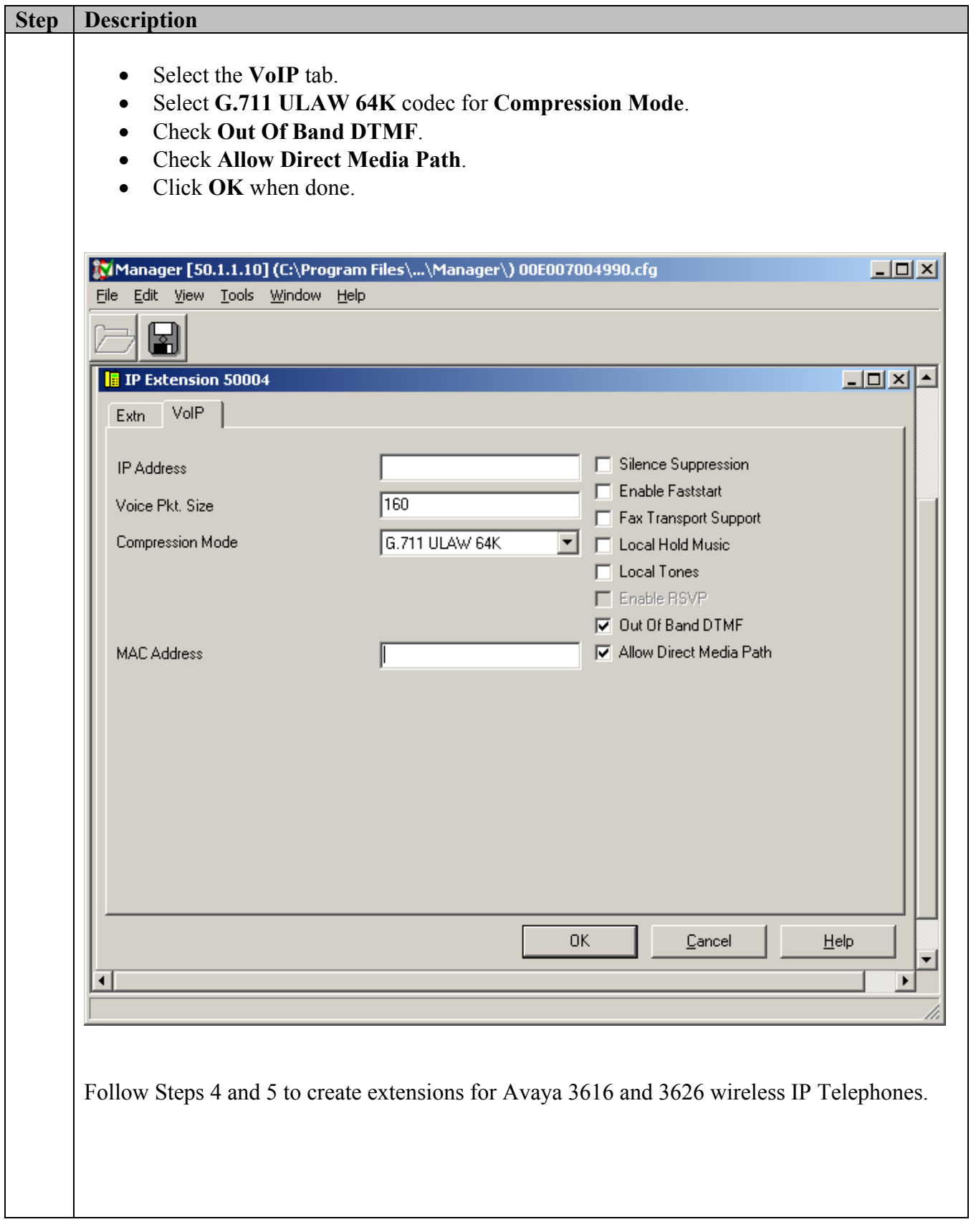

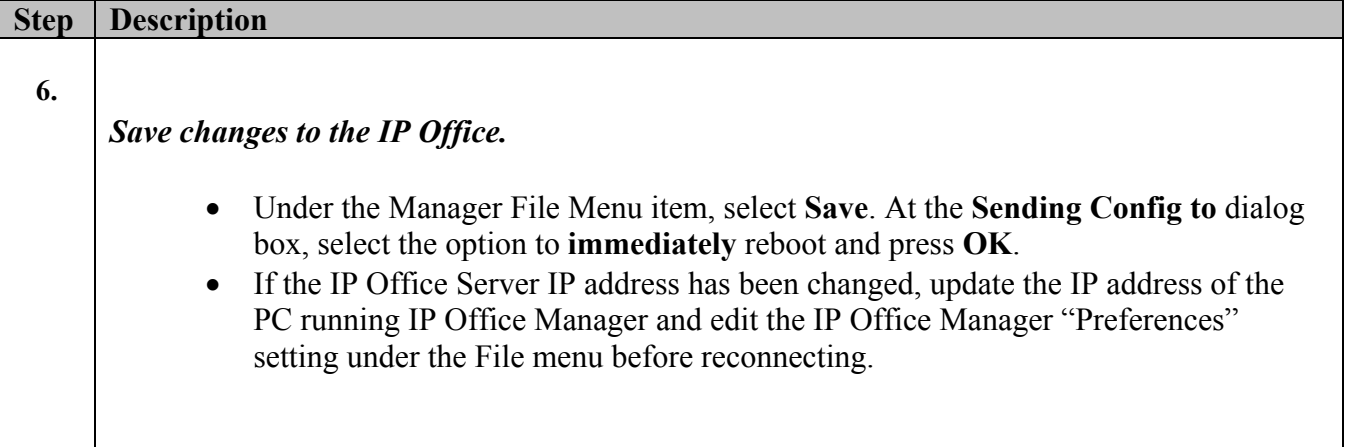

## **5. Verification Steps**

The following verification steps were used in these Application Notes to verify correct system operation:

- Verify network connectivity by launching pings between the IP406 Office and the wireless laptop PC. Verify that all pings are successful.
- Enable WEP on both IP Wireless Telephones.
- Power up the Avaya 3616 and 3626 IP Wireless Telephones and verify that they can register with IP406 Office.
- Make a call between these two IP wireless Telephones and verify that the voice quality is good.
- Make a call from the 3626 IP Wireless Telephone to the 4620SW IP Telephone, and verify that the voice quality is good.
- While the call is up, make a conference call to the 4620SW IP Telephone. Verify that all three parties are in conference call and voice quality is good.
- Enable 802.1x on the Odyssey Client and verify that the RADIUS server can authenticate the client. The following screen capture shows the connection status. Note that, under the **Connection information**, the **Status** shows **open and authenticated**. The blue color on **Odyssey** icon shows the client is connected and authenticated. The blue color on the **Key** icon shows that data is encrypted using dynamic keys (TKIP).

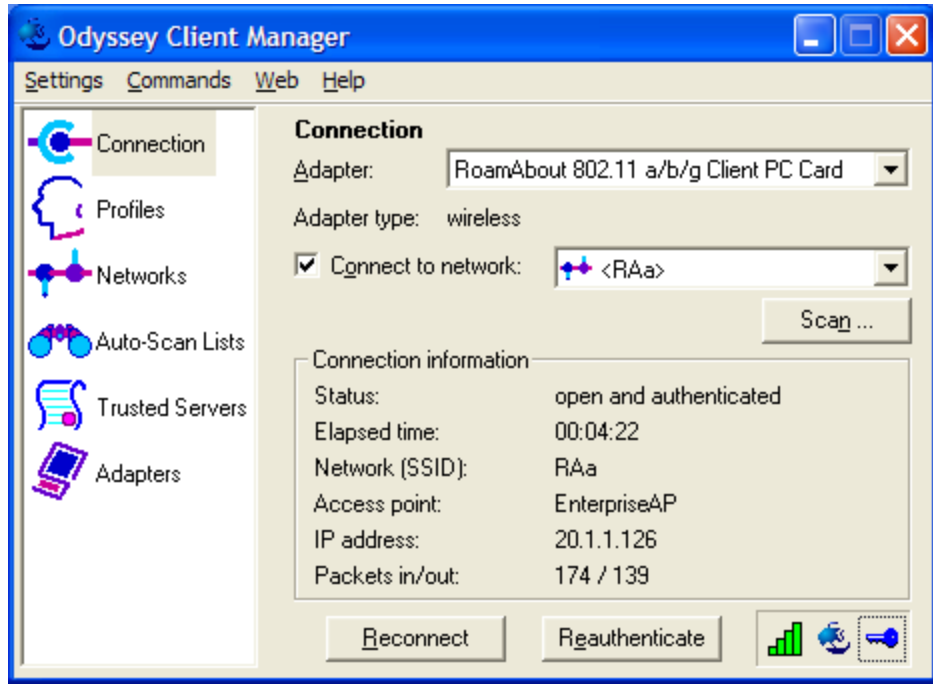

• Click icon  $\ddot{\bullet}$  to show the last authentication results.

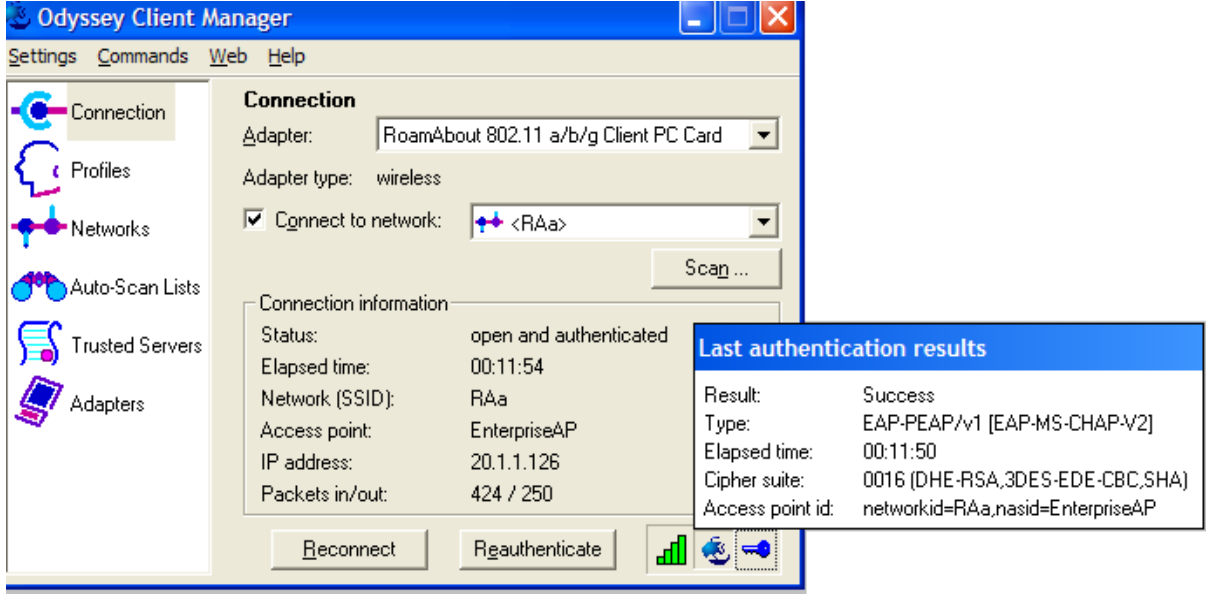

• Click the **Key** icon to show the Key Encryption.

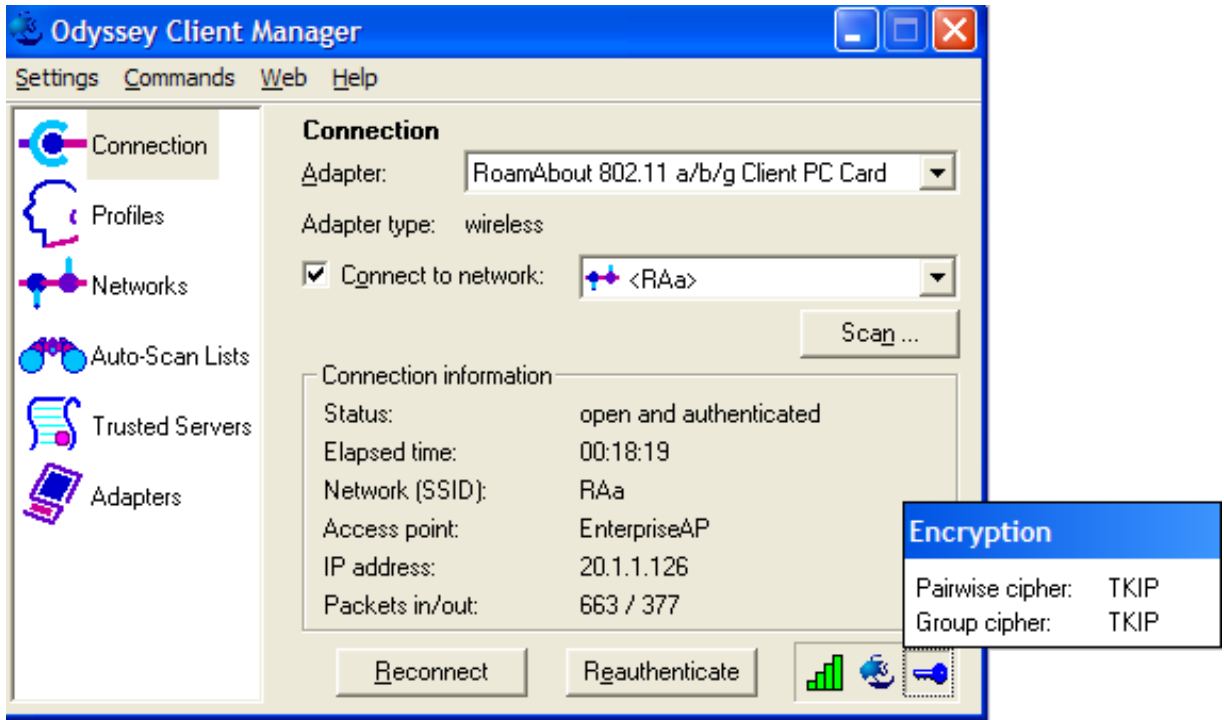

- Launch PhoneManager Pro and verify that the PhoneManager can register with IP406 Office.
- Make a call from the PhoneManager Pro to the 4610SW IP Telephone and verify that voice quality is good.

# **6. Conclusion**

These Application Notes illustrate the procedures necessary for configuring the Enterasys Wireless Access Point 3000 (RBT3K-AG) to support Avaya IP406 Office, Avaya IP Wireless Telephones and Avaya Phone Manager Pro. The Enterasys Wireless Access Point 3000 (RBT3K-AG) is able to support 802.11a/b/g radio, WPA with 802.1x authentication as well as WEP encryption.

### **7. References**

Use this URL <http://avaya.com/gcm/master-usa/en-us/pillars/iptelephony/index.htm>to access these Application Notes.

- **[1]** Application Notes for Configuring 3Com Wireless LAN Access Point 8750 to Support Avaya Communication Manager, Avaya IP Wireless Telephone and Avaya IP Softphone - Issue 1.0
- **[2]** Configuring the Avaya 3606 Wireless Telephone with Compatible 802.11b Access Points from Avaya and Other Vendors - Issue 1.0
- **[3]** Configuring the Funk Odyssey Software, Avaya Access Point 3 and Avaya 802.11a/b Wireless Client for User Authentication (802.1x) and Data Encryption - Issue 1.0
- **[4]** Implementing Encrypted Conversations between Avaya Softphone Endpoints with Avaya IP Office 403 and Avaya S8300 Media Server – Issue 1.0

Use this URL [http://www.funk.com](http://www.funk.com/) to access the configuration documentations for Odyssey products.

#### **©2005 Avaya Inc. All Rights Reserved.**

Avaya and the Avaya Logo are trademarks of Avaya Inc. All trademarks identified by ® and ™ are registered trademarks or trademarks, respectively, of Avaya Inc. All other trademarks are the property of their respective owners. The information provided in these Application Notes is subject to change without notice. The configurations, technical data, and recommendations provided in these Application Notes are believed to be accurate and dependable, but are presented without express or implied warranty. Users are responsible for their application of any products specified in these Application Notes.

Please e-mail any questions or comments pertaining to these Application Notes along with the full title name and filename, located in the lower right corner, directly to the Avaya Developer*Connection* Program at devconnect@avaya.com.